# 彰化商業銀行「網路 ATM」繳納勞保費操作步驟

步驟 1:於本行網路銀行[\(https://www.bankchb.com/frontend/index.html\)](https://www.bankchb.com/frontend/index.html)點選 WebATM。

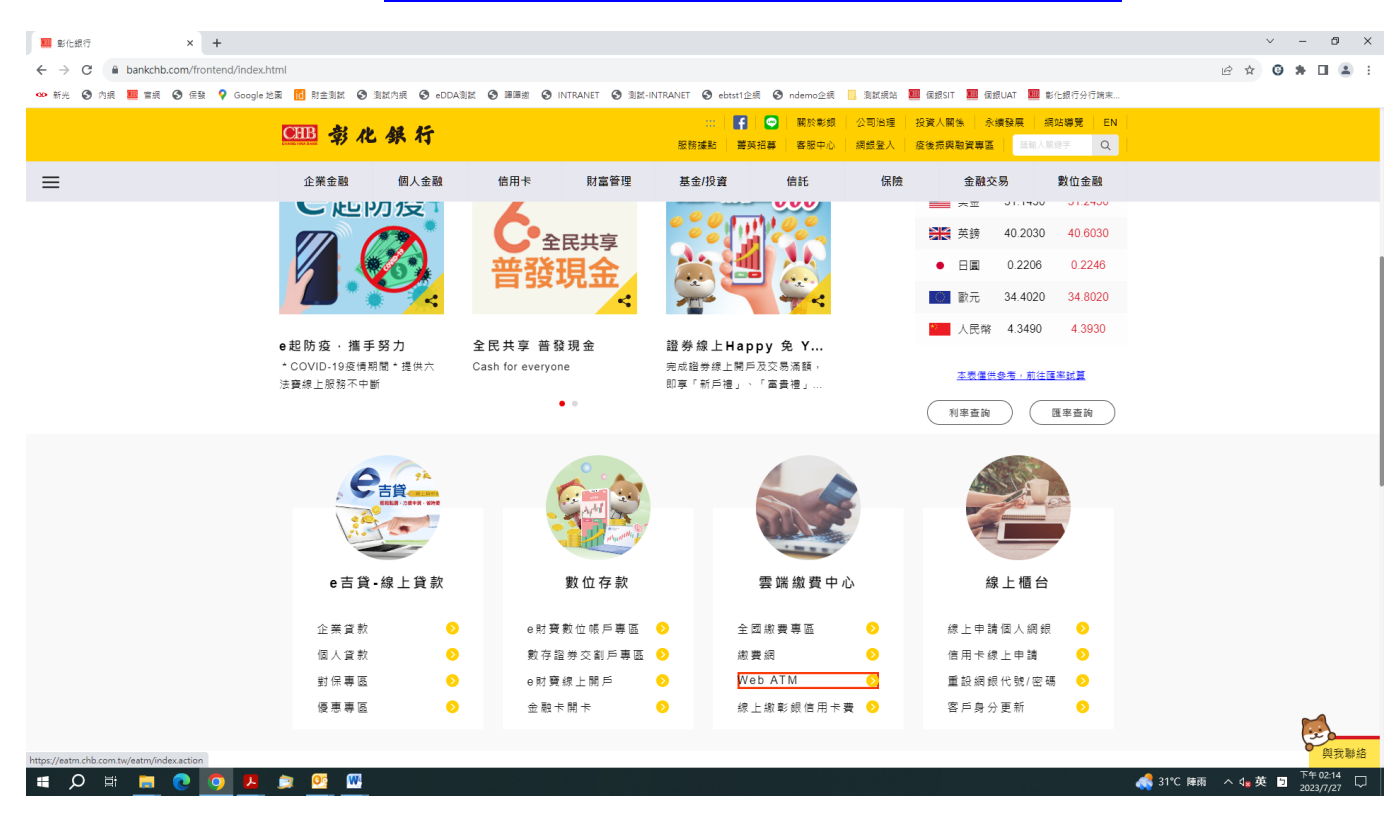

#### 步驟 2:登入網路 ATM

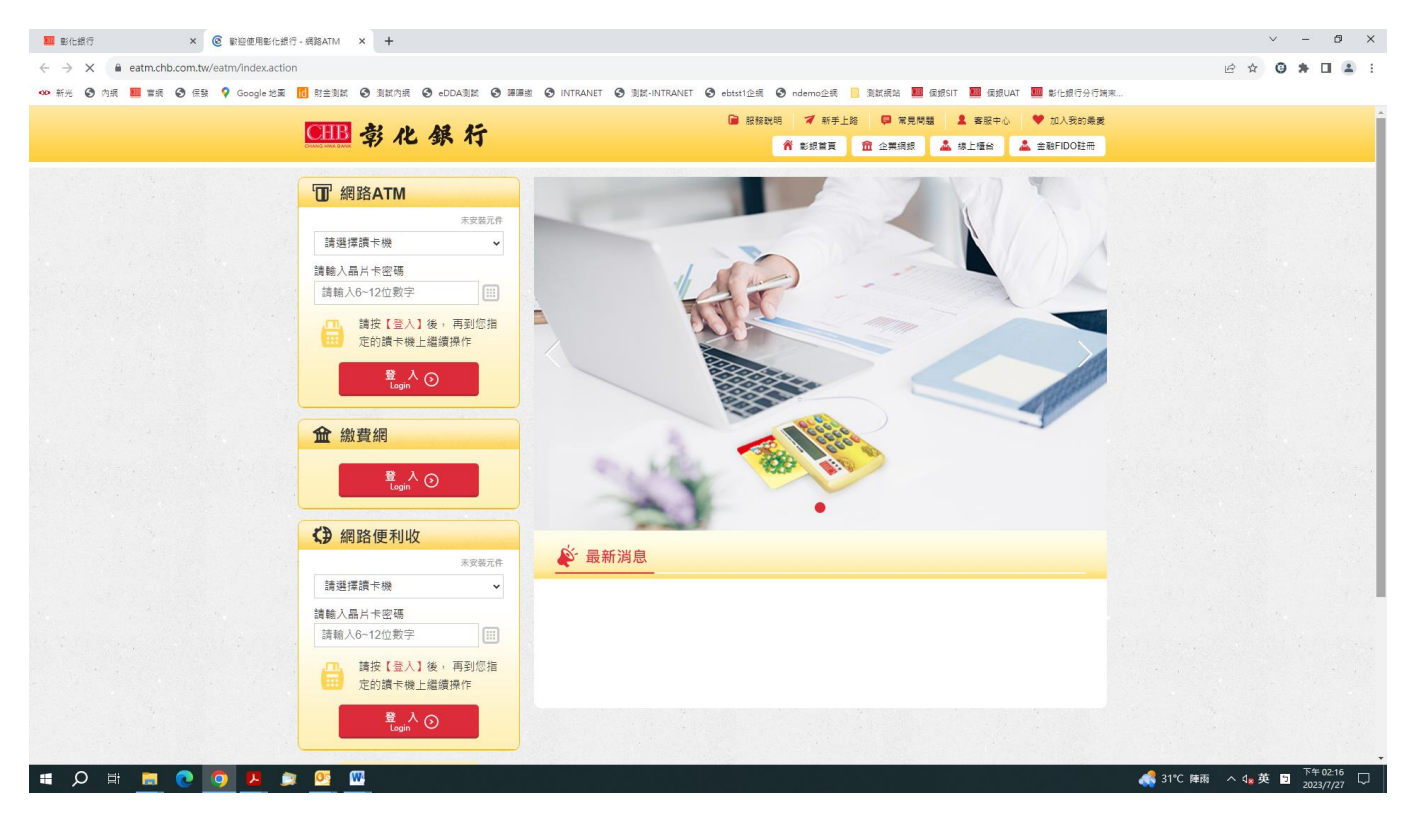

## 步驟 3:點選勞工保險費

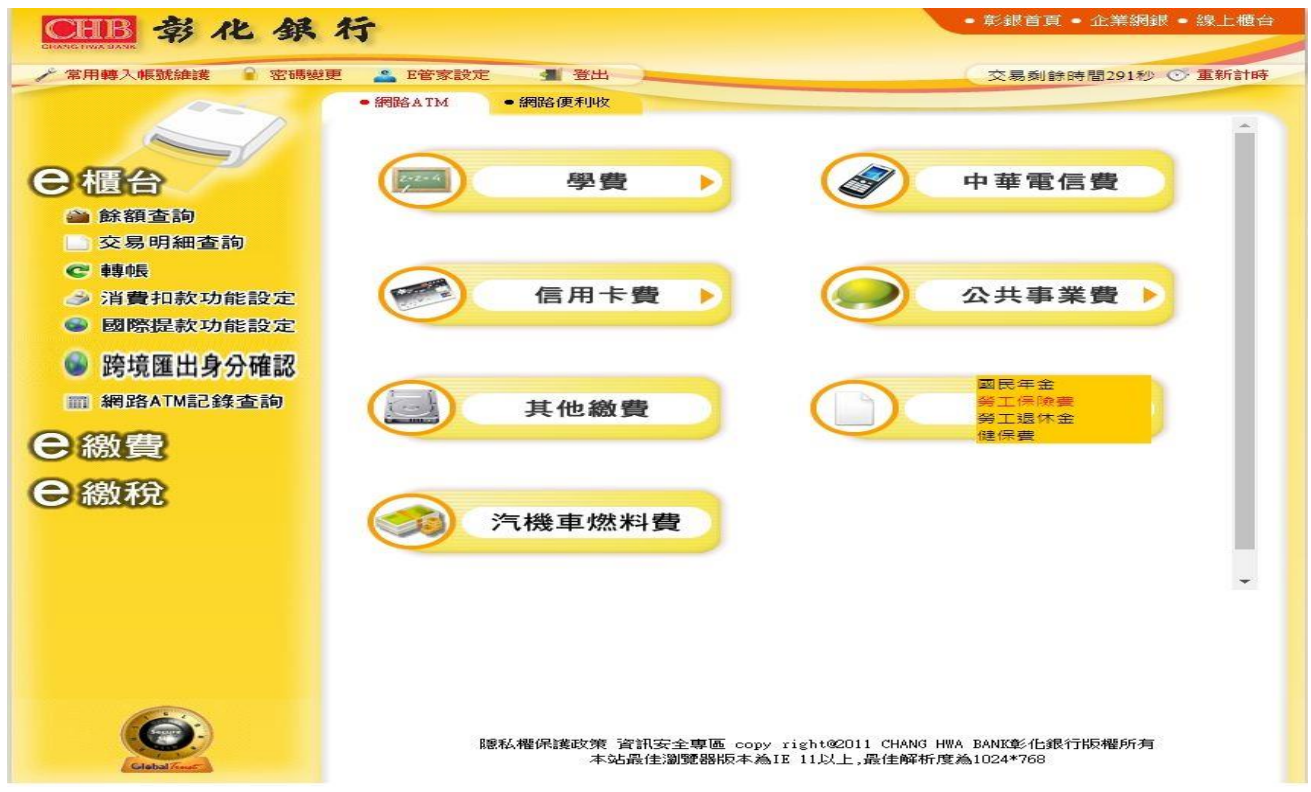

### 步驟 4:輸入繳費資料

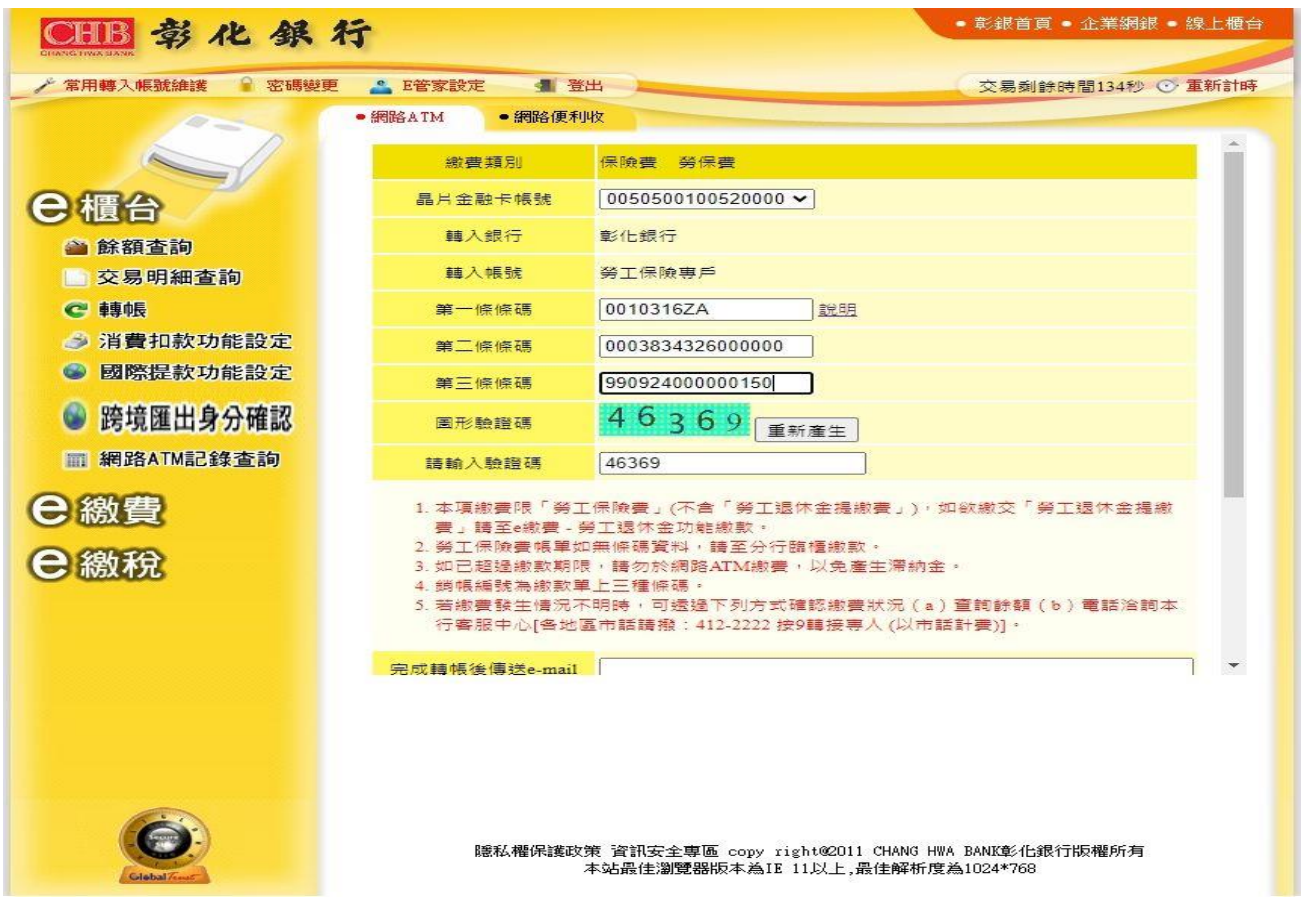

#### 步驟 5:輸入晶片卡密碼

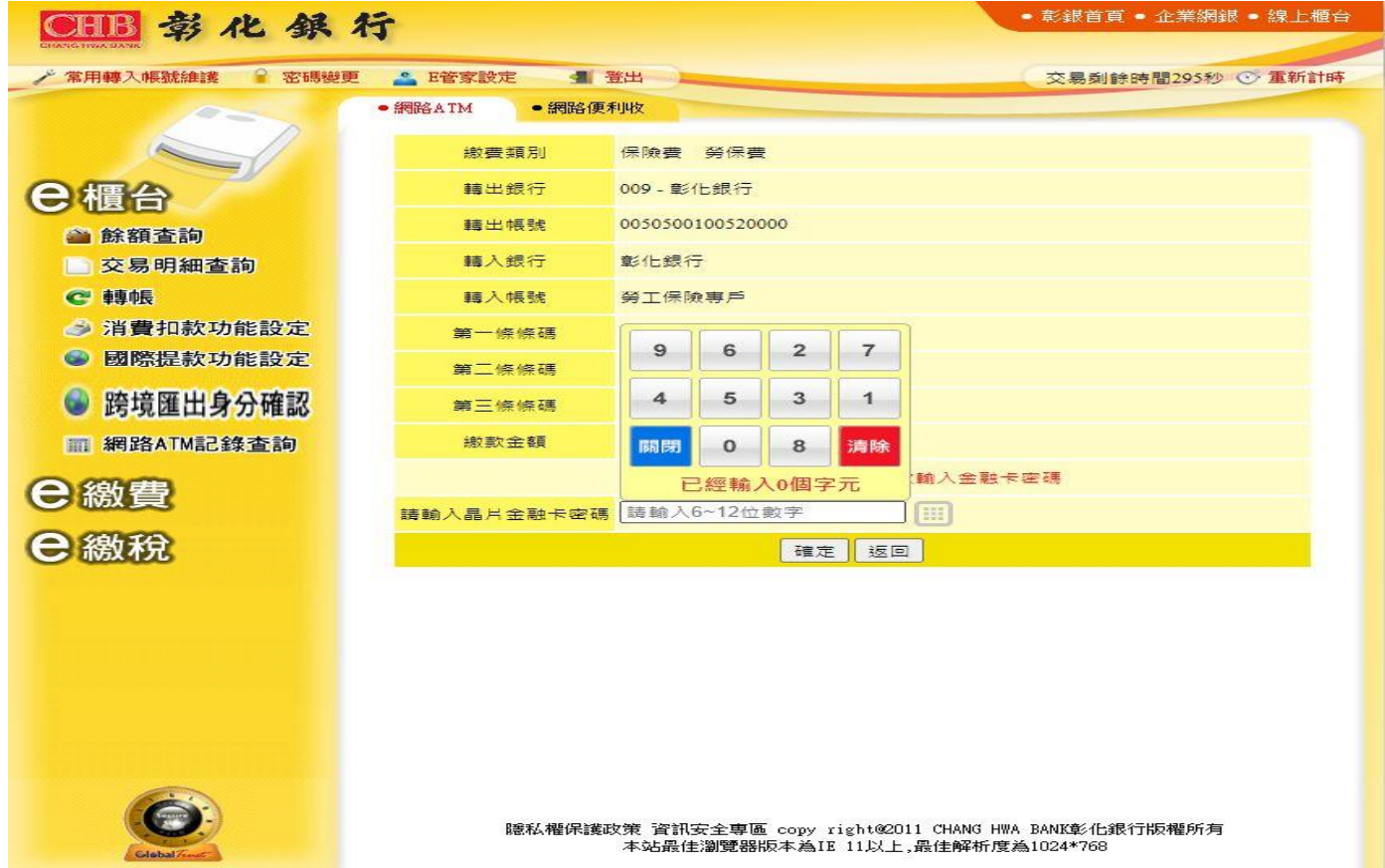

#### 步驟 6:插拔晶片卡

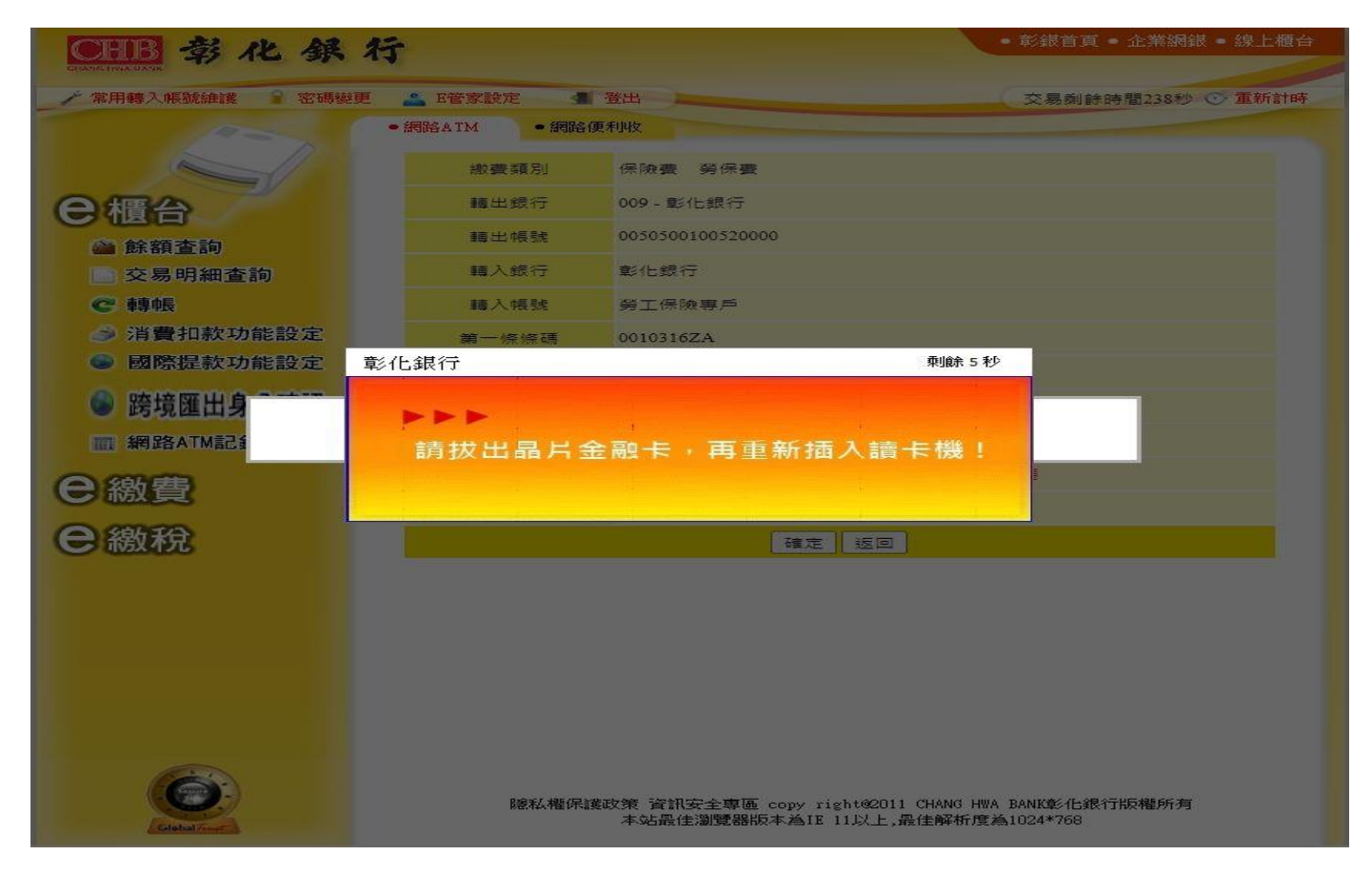

### 步驟 7:交易結果

 $\bullet$ 

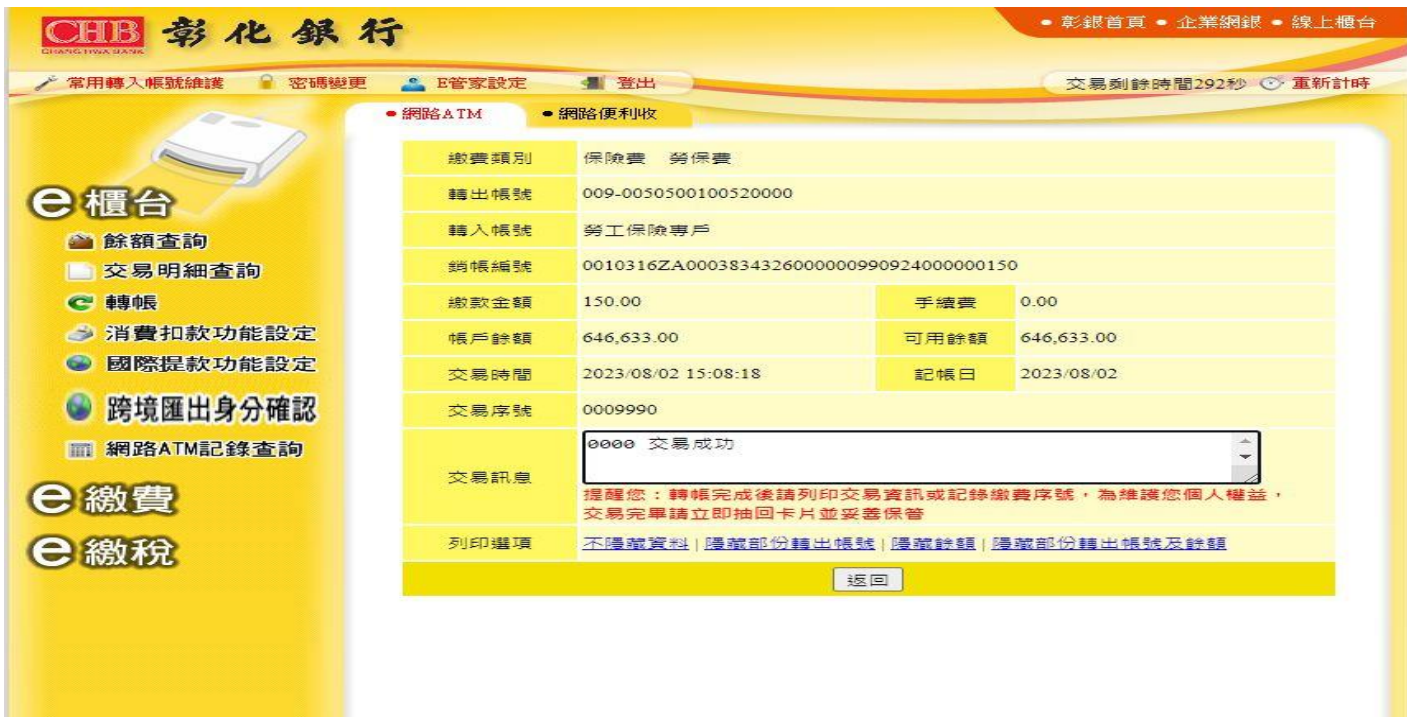

聽私權保護政策 資訊安全專區 copy right@2011 CHANG HWA BANK彰化銀行版權所有<br>本站最佳瀏覽器版本為IE 11以上,最佳解析度為1024\*768